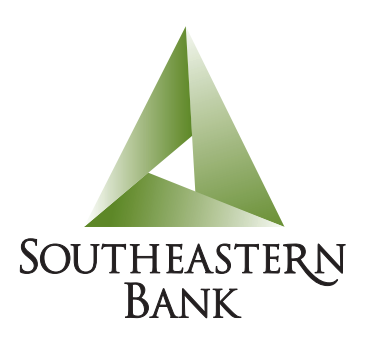

## First Time Login Instructions

*You will NOT need your old password when logging into our new system.*  Listed below are the steps you will take to login:

- 1. Type in your existing Login ID
- 2. Select "First Time User."
- 3. Click Login.
- 4. Select a phone or email to receive a temporary Secure Access Code.
- 5. Enter the Secure Access Code received from your phone or email. (This code is temporary and will expire soon).
- 6. Accept the First Time User disclaimer.
- 7. Update your Profile information, if necessary. You can enter your cell number once you're completely logged in.
- 8. When you are asked to Change your Password, enter your desired password.
- 9. Create new Login ID.

*Please note: The next time you log in, you will be prompted to receive a second Secure Access Code to register your browser.*

- 1. Type in your new Login ID.
- 2. Type in your new Password.
- 3. Click Login.
- 4. Select a phone or email to receive a new temporary Secure Access Code.
- 5. Enter the Secure Access Code received from your phone or email. (This code is temporary and will expire soon).
- 6. Register and activate your browser for later use or give one-time access on the computer you are using:
	- Activate this computer for later use. (Should be used only on a personal computer you intend to use on a regular basis.)
	- Give me one-time access only, do not activate this computer. (Should be used when accessing a computer in a public location such as a library or a computer you don't intend to use regularly.)
	- • Click "Submit."

**Adding Your Text Number: You can add your text number the second time you login to Internet Banking. Go to preferences, security, secure delivery and click on the appropriate icon to add, change, or delete delivery contacts.**

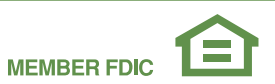